# **Instruction – PayEx iPP350 User Manual**

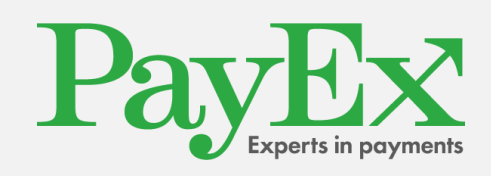

PayEx Norge AS | Kongens Gate 6 | 0153 Oslo +47 22036300 | [support.pos@payex.com](mailto:support.pos@payex.com) | payex.no

# Table of contents

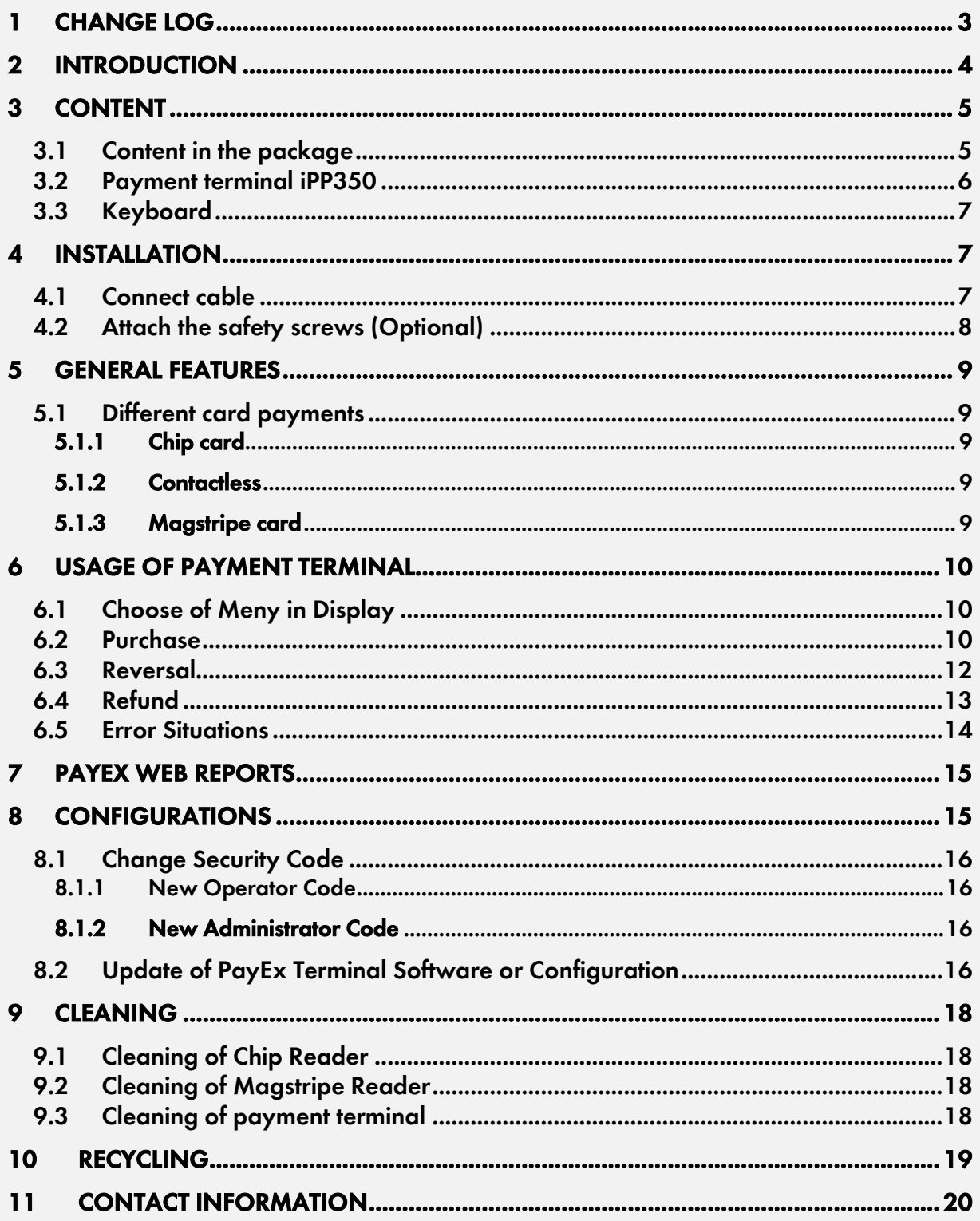

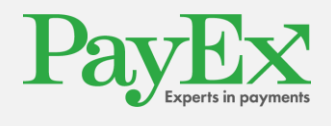

## <span id="page-2-0"></span>**1 Change Log**

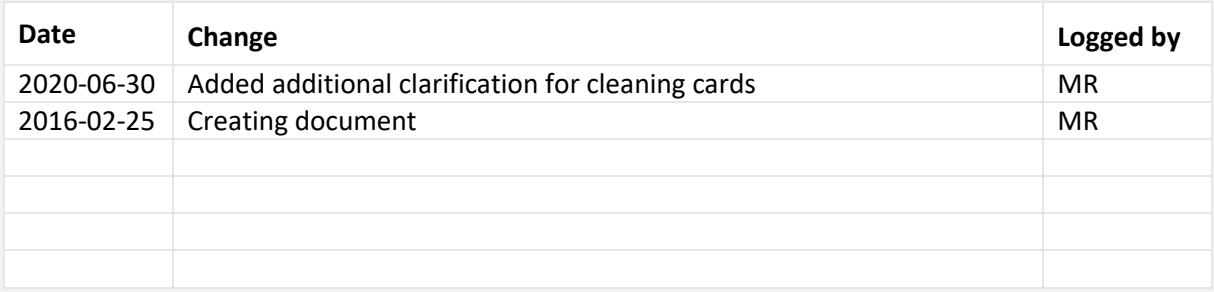

© PayEx Group. All rights reserved. This interface manual is Copyright© 2020 by PayEx. This document is the property of PayEx and the information contained herein is confidential. The compositions and contents herein are not to be copied, reproduced, printed, published, posted, displayed, incorporated, stored in or scanned into a retrieval system or database, transmitted, broadcast, bartered or sold, in whole or in part without the prior express written permission of the sole author, who is, unless otherwise denoted, PayEx. Unauthorized duplication is strictly prohibited and is an infringement of National and International Copyright laws. Although the best efforts were made to ensure that the information in the manual is complete and correct, PayEx makes no warranty of any kind with regard to this material, including but not limited to the implied warranties of marketability and fitness for a particular purpose. Information in this manual is subject to change

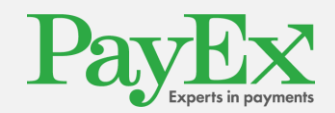

without notice. PayEx shall not be liable for errors contained herein or for incidental or consequential damages in connection with the furnishing, performance, or use of this interface manual.

# <span id="page-3-0"></span>**2 Introduction**

**We congratulate you to choosing PayEx as a deliverer of your payment solution. We are confident that you will be satisfied with your new payment terminal iPP350 and that it will bring efficiency and prosperity to your company for a long time forward.** 

**Read this user manual thoroughly and have it close to hands to maximize your terminal value.**

**3rd Party Support will help you with any questions you might have for your POS System, Terminal, transactions etc. You are welcome to call or send an e-mail to us:**

#### **Opening Hours**

**Week Days: 08.00 - 23.30 Weekends: 08.00 - 19.00** 

**Deviation can occur**

#### **Phone Number**

**+46** 

**If you are calling from outside your country add +46 prior to our phone number**

**E-Mail kundsupport@xxx.se** 

#### **Address**

**xxx**

**Sincerely**

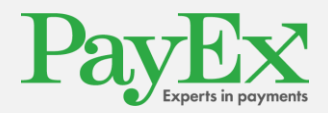

#### PayEx POS Team

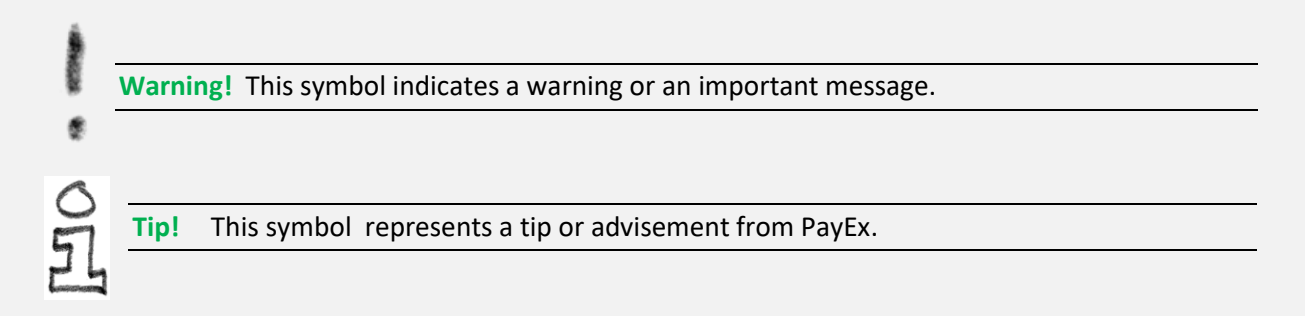

# <span id="page-4-0"></span>**3 Content**

#### <span id="page-4-1"></span>**3.1 Content in the package**

**Verify that your delivery from PayEx includes the following:**

**Payment terminal iPP350 USB Communications cable**

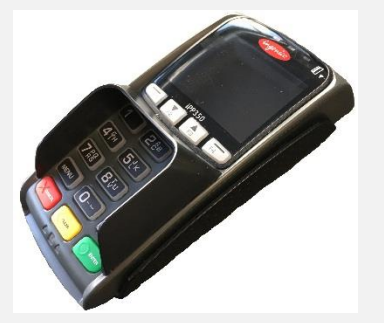

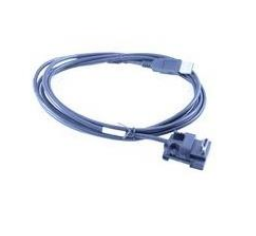

**Warning! The communications cable that is delivered together with the terminal is** 

- **specially designed for the Ingenico iPP350 PayEx terminal. Do not use any other**
- **communication cables that are not provided by PayEx. Usage of 3rd Party communication**
- **cables with the same characters can damage your payment terminal.**

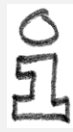

**Tip! Save the package. The package has to be used when the terminal is transported.**

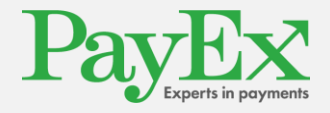

## <span id="page-5-0"></span>**3.2 Payment terminal iPP350**

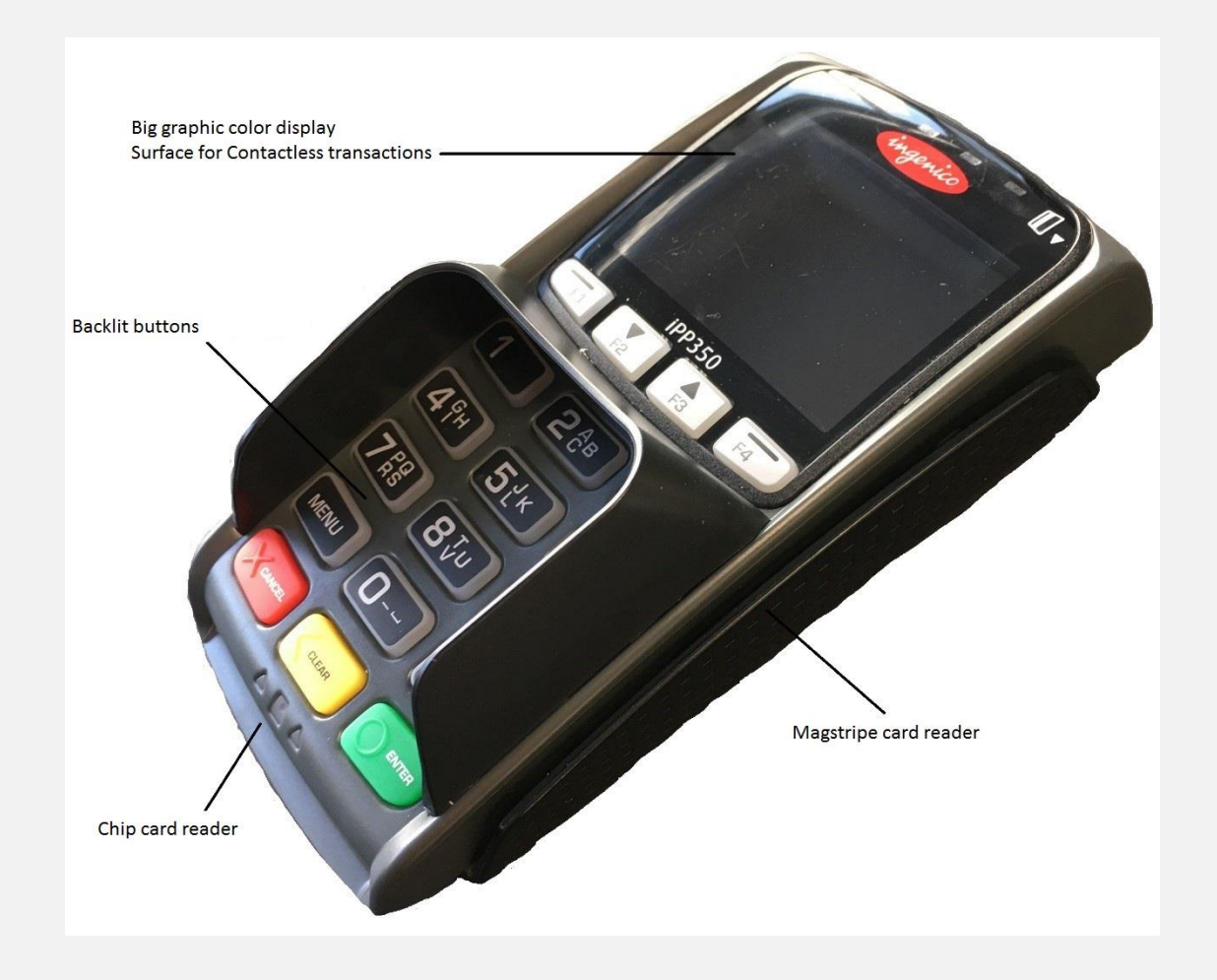

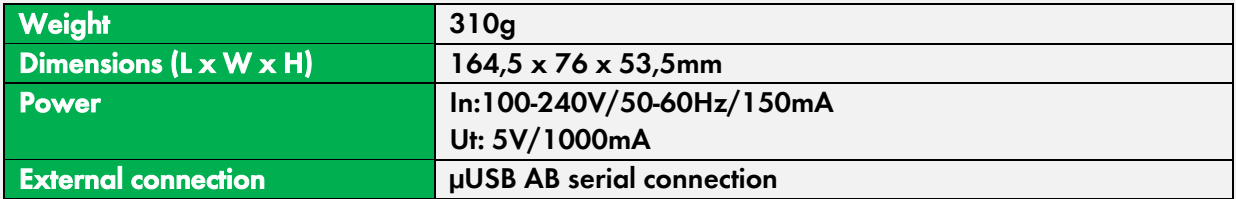

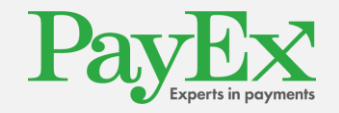

## <span id="page-6-0"></span>**3.3 Keyboard**

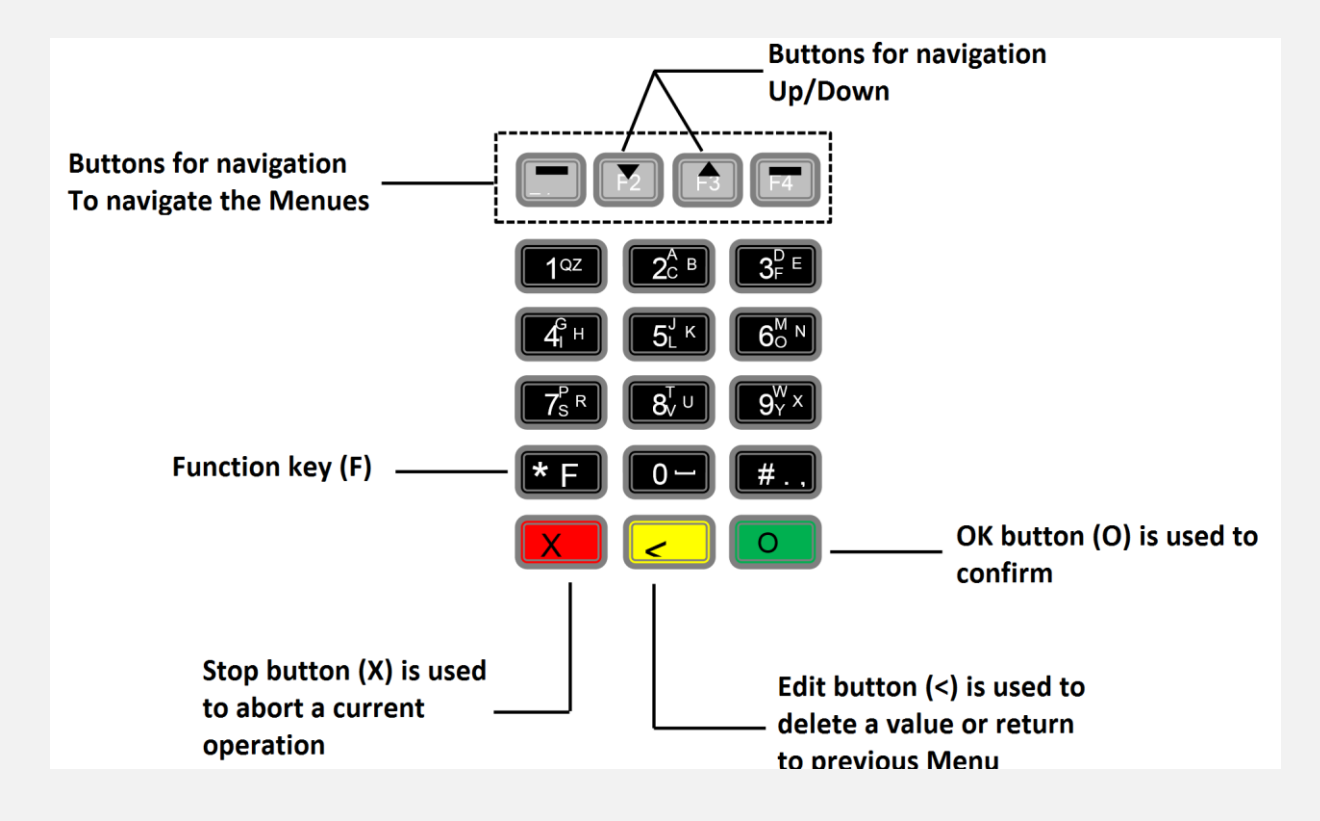

## <span id="page-6-1"></span>**4 Installation**

<span id="page-6-2"></span>**Follow these installations steps to connect your iPP350 payment terminal to your cash register.**

## **4.1 Connect cable**

1) **Connect the communications cable on the backside of the payment terminal and put down the safety barrier.**

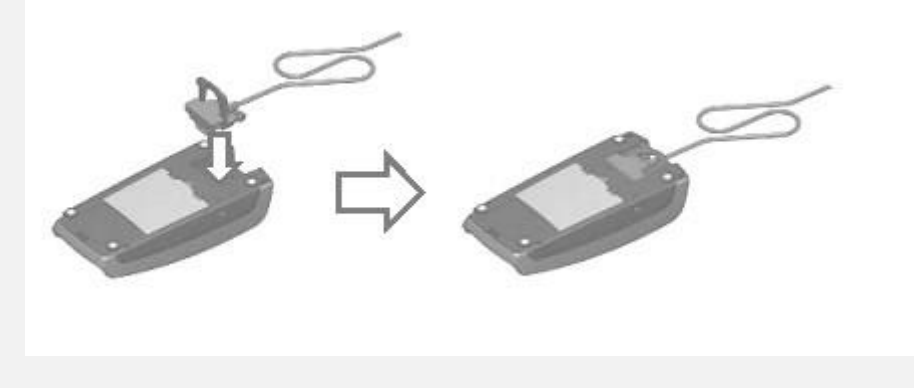

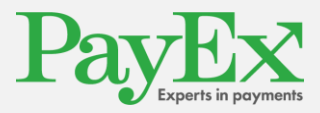

## <span id="page-7-0"></span>**4.2 Attach the safety screws (Optional)**

2) **Attach the safety screws to the head of the communications cable so that it is attached to the payment terminal.**

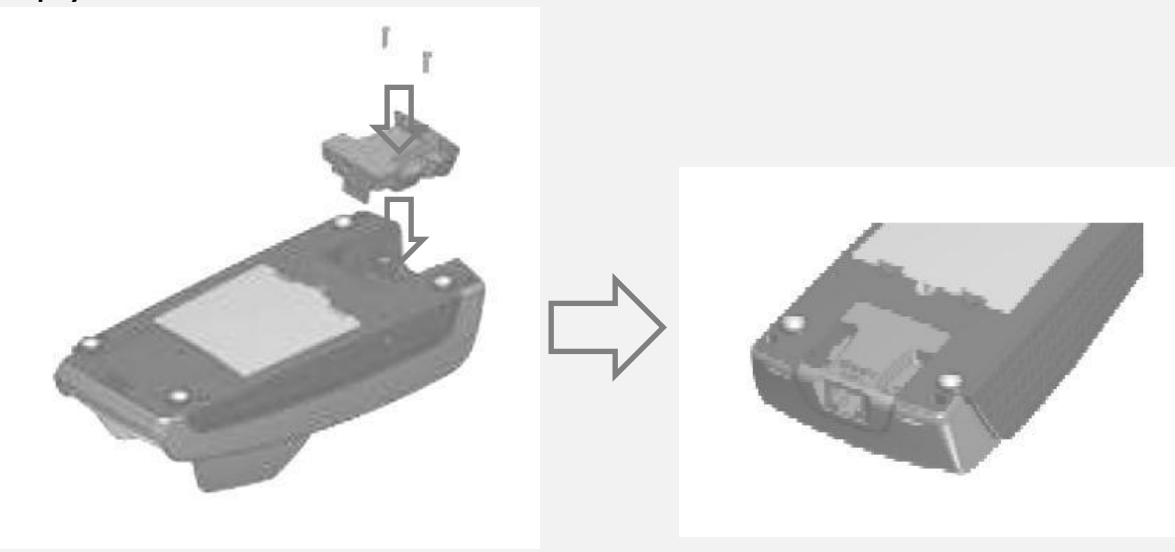

**The screws that will be used needs to use the M2.5x8. PS! Screws are not part of the delivery from PayEx.** 

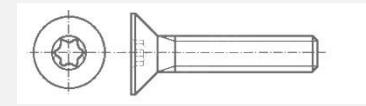

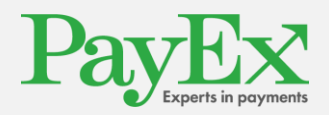

**Warning! Chip card needs to be in the payment terminal during the whole transaction. A message will appear on the display when you can remove the card.**

**Warning! Chip card needs to be in the payment terminal during the whole transaction. A message will appear on the display when you can remove the card.** 

## <span id="page-8-0"></span>**5 General features**

#### <span id="page-8-1"></span>**5.1 Different card payments**

**Payment terminal iPP350 is able to handle magstripe, chip and contactless cards.**

## **5.1.1Chip card**

<span id="page-8-2"></span>**Press in the chip card horizontally with the metal chip up in the card reader in the payment terminal.** 

**Follow the instructions on the payment terminal.**

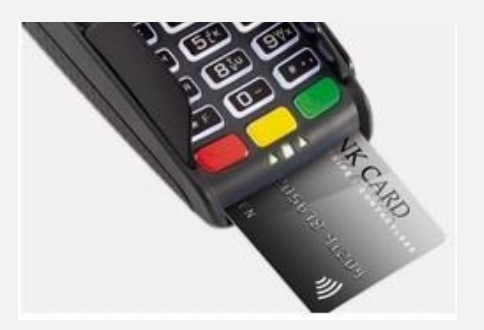

**PS!! If a payment card has Chip then the Chip has to be used.**

## **5.1.2Contactless**

<span id="page-8-3"></span>**Contactless cards are added on the display of the terminal when the Contactless logo is is visible.**

**Follow the instructions on the payment terminal.**

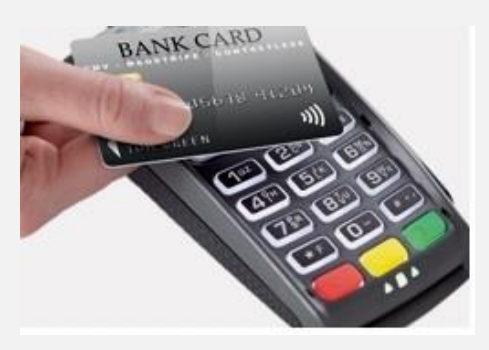

## **5.1.3Magstripe card**

<span id="page-8-4"></span>**Magstripe cards are read when you swipe the magstripe track on the payment terminals right side. The card is either swiped from up to down or down to up and the card is best processed if** 

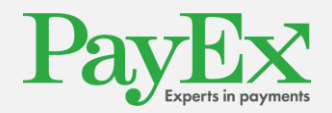

**it is used with the same consistent speed but not too slow.**

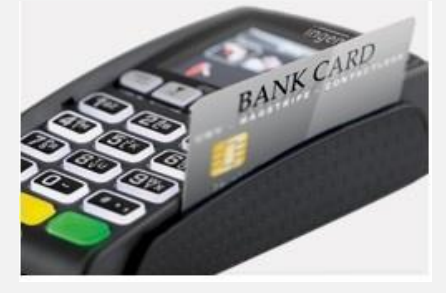

## <span id="page-9-0"></span>**6 Usage of payment terminal**

**Payment terminal iPP350 is delivered with a ready to use payment. All the transactions are started from ECR as this is an integrated terminal. This chapter will describe all the operations that needs to be performed to being able to for example perform a transaction.**

## **6.1 Choose of Meny in Display**

<span id="page-9-1"></span>**When there are multiple choices in the display you can scroll to the desired option with the navigations buttons or press the assigned number next to the choice.**

#### **6.2 Purchase**

<span id="page-9-2"></span>**A purchase is started from ECR, after this a set of messages will be displayed on the terminal which will inform the card owner what needs to be done and the results.**

**Customer dialogue will display the below steps**

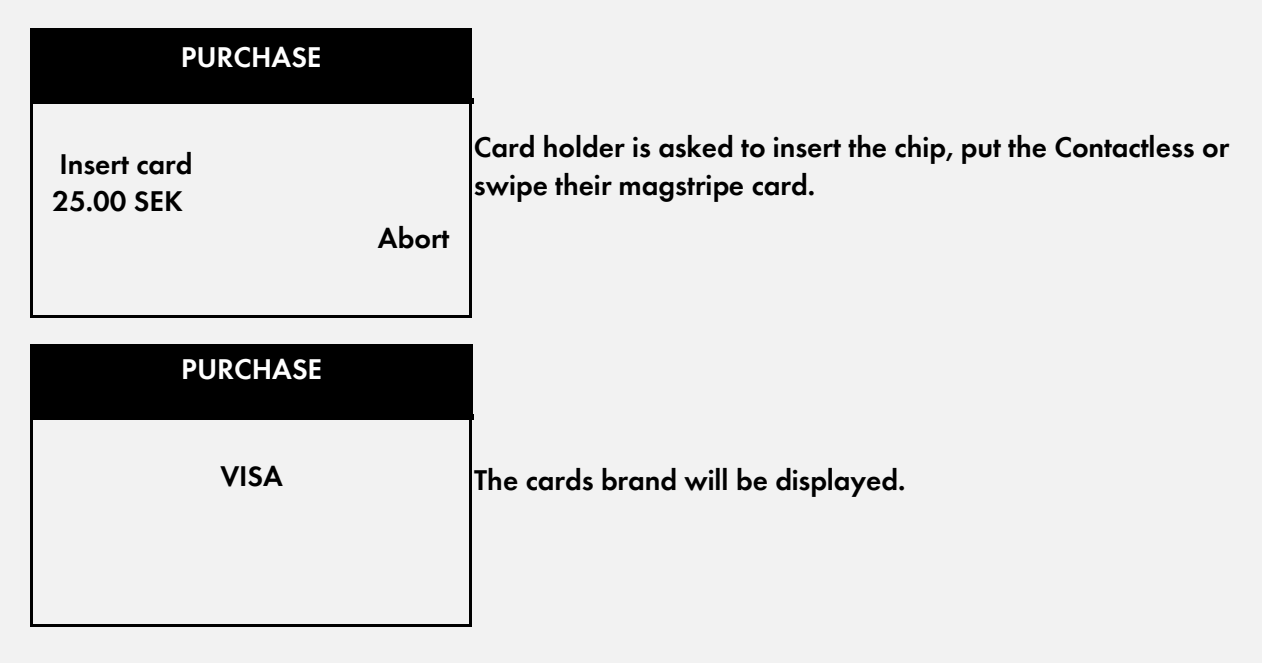

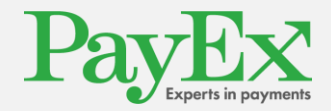

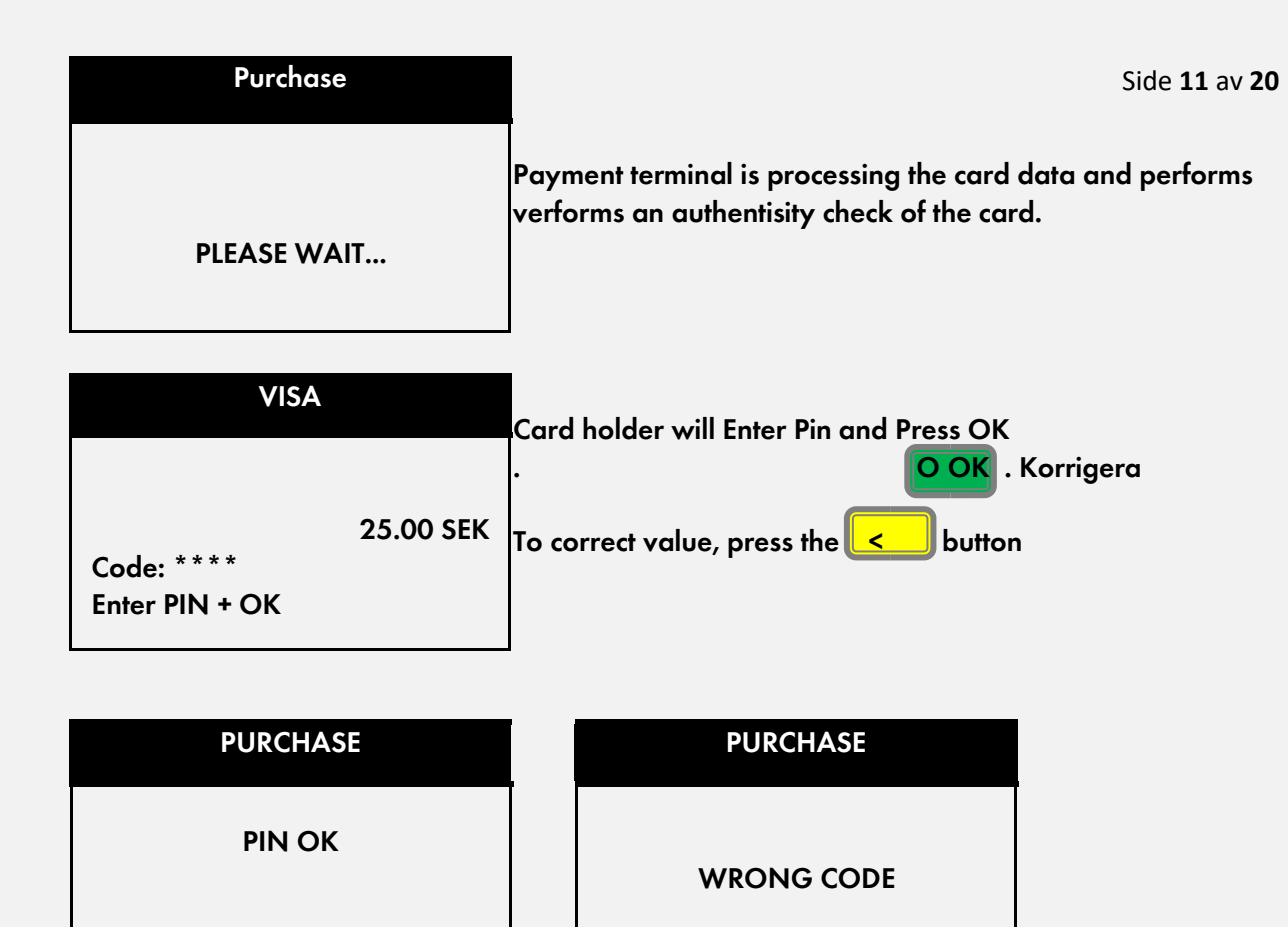

**Some of the above messages will be shown, depending if the PIN CODE was entered correctly or not. When a wrong PIN Code is entered, the customer will be allowed a new chance as long as the card allows it.**

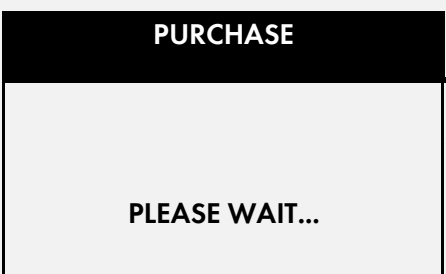

**After the PIN Code is approved the payment terminal will contact the card holders bank or institution to verify the purchase.**

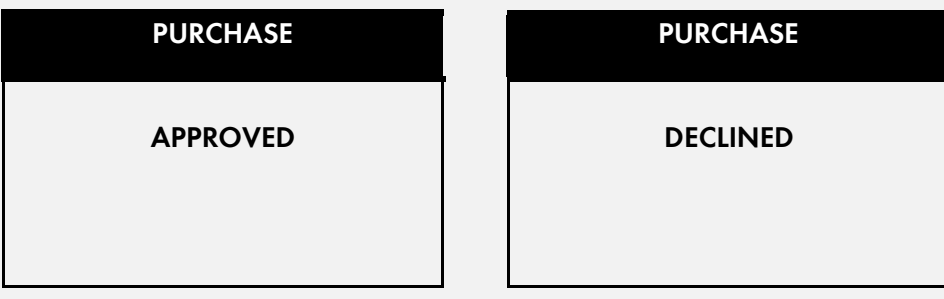

**Either display will be shown depending if the card holders bank or institution approved or declined the purchase.**

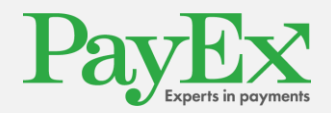

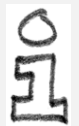

**Tip! There are a large variety of reasons to why a purchase is declined and the reason is almost always related between the card holder and card holders bank or institution. As an operator you should not inform the card holder that their balance is too low.**

## <span id="page-11-0"></span>**6.3 Reversal**

**A reversal is only possible to perform on the latest approved transaction. If a new purchase has been performed then it is only possible to perform reversal for the latest transaction and not the previous one. A reversal is always initiated from ECR and the following messages will be displayed on the**

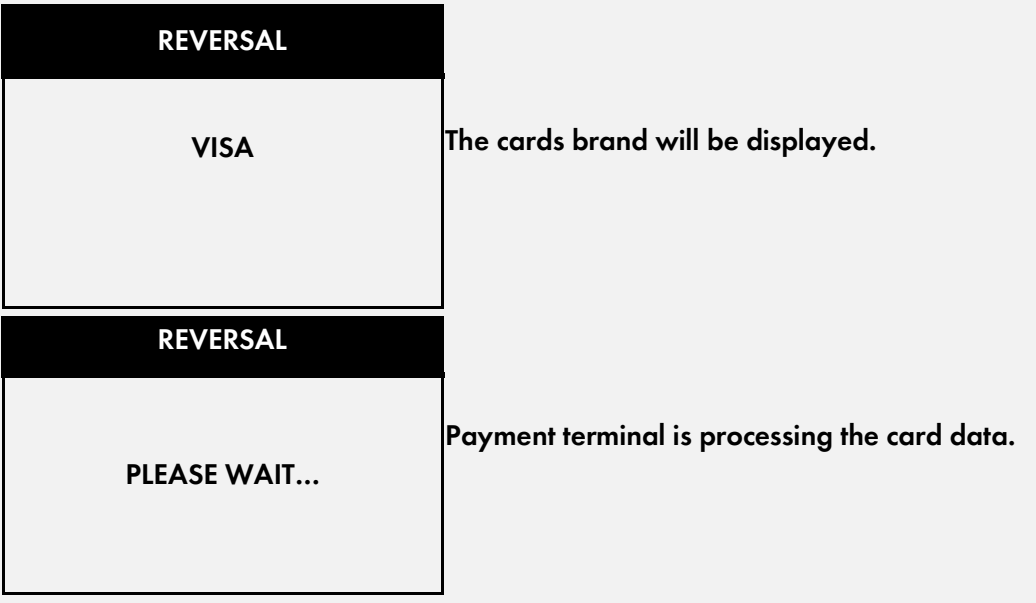

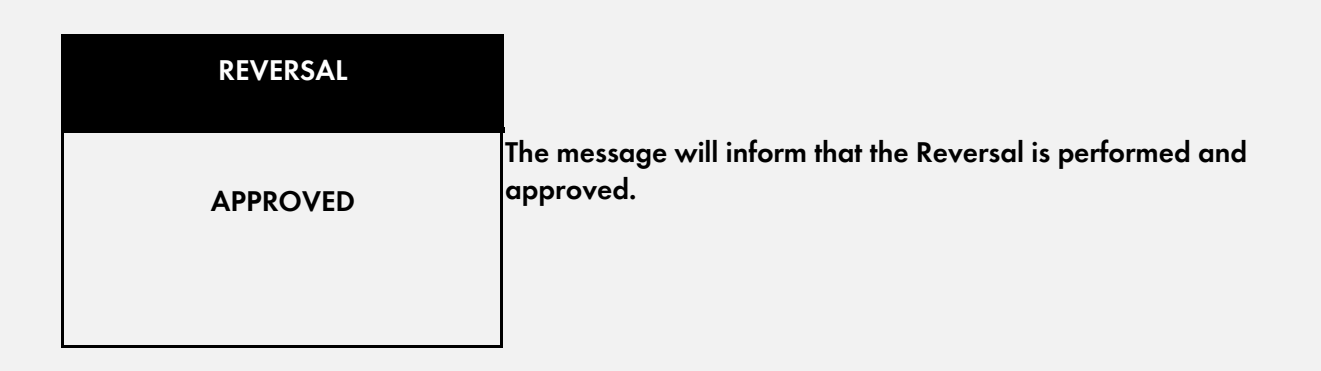

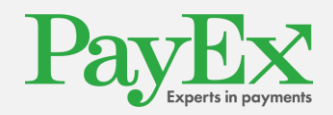

## <span id="page-12-0"></span>**6.4 Refund**

**A refund is performed if for example the customer does want to return a product, the refund is initiated from the ECR and the following messages will be displayed**

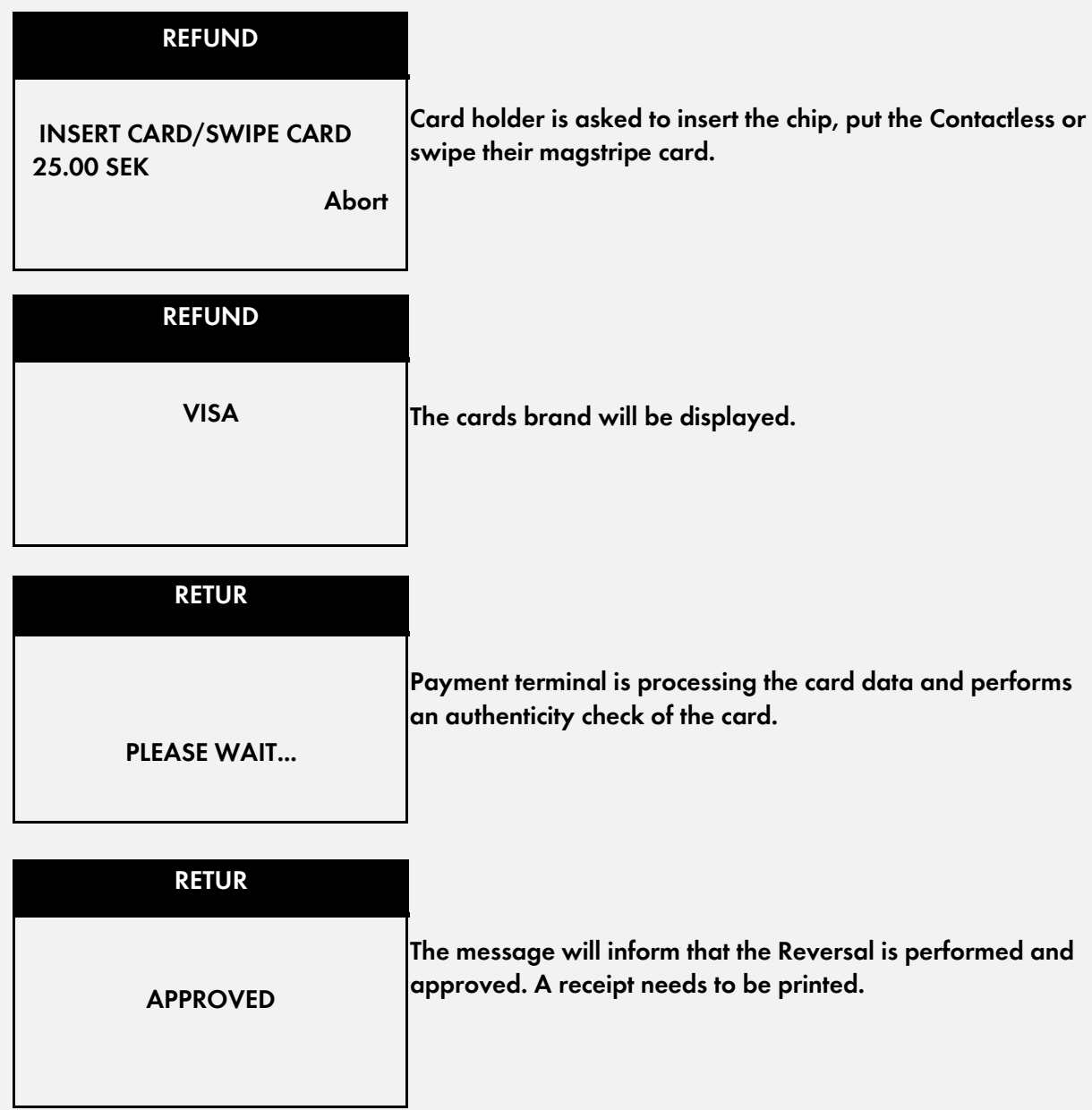

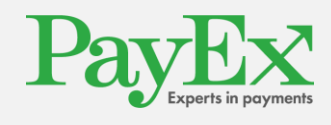

## **6.5 Error Situations**

<span id="page-13-0"></span>**This chapter will go through some situations that the card holder might go through**

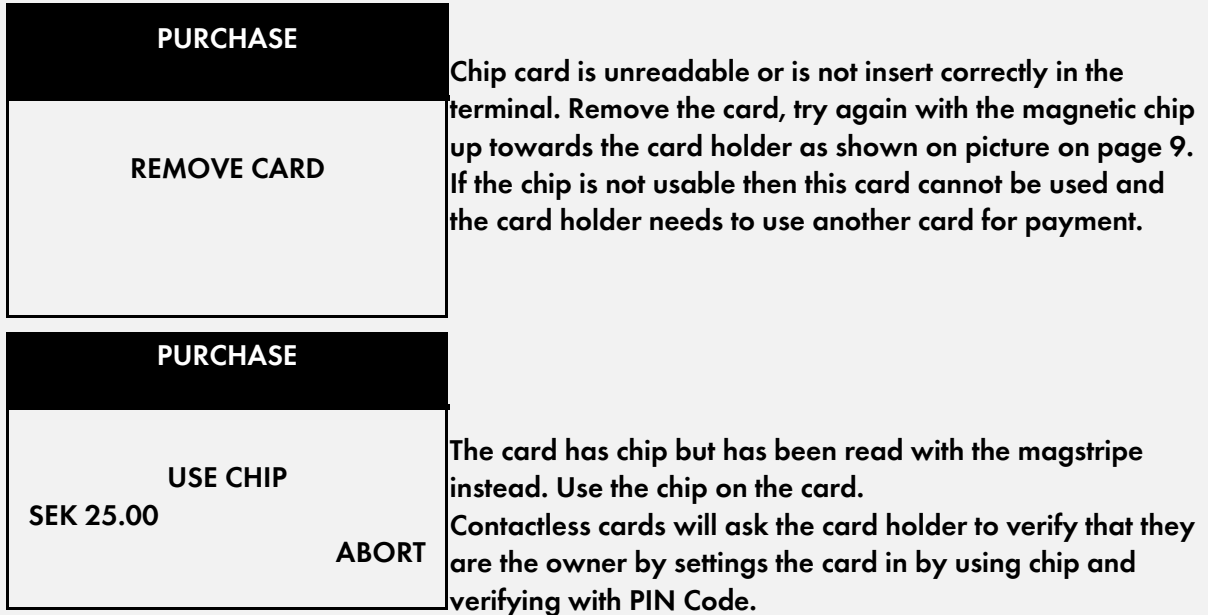

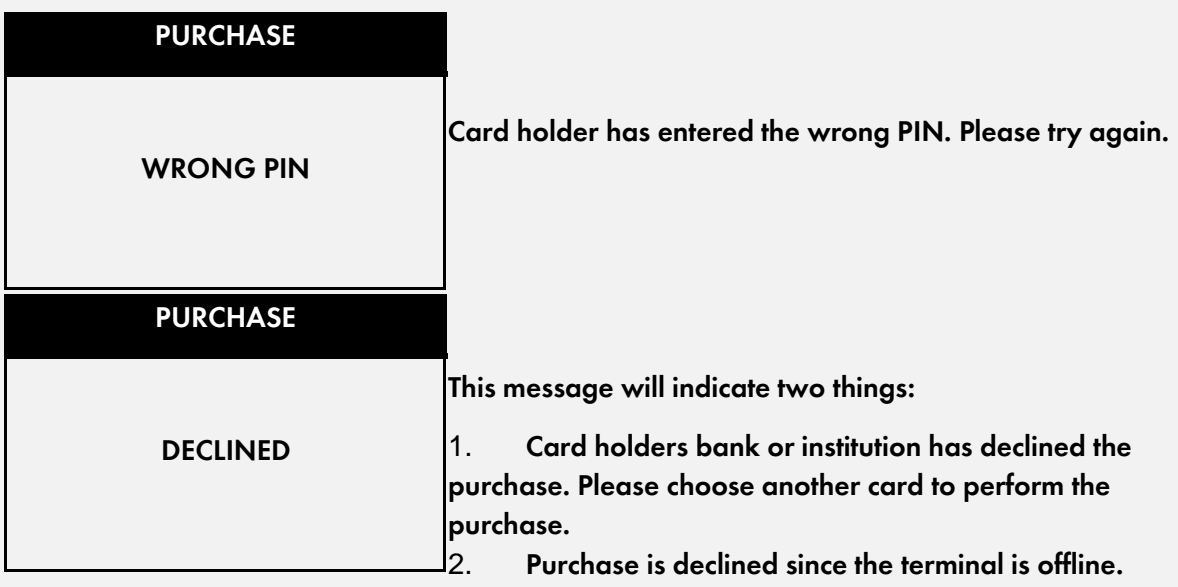

**PURCHASE**

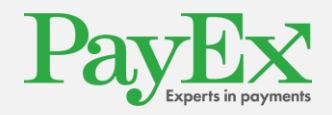

**CARD REMOVED**

**Card holder has removed the chip card too early from the terminal. The transaction needs to be reperformed.**

**Warning! If a purchase is declined and the Response Code is not available (Two characters on the receipt where it says "—") then there might be connection issues. This might mean** 

**that no other transactions will be approved.. Please contact your 1st Line to help you** 

**troubleshoot this issue.** 

## <span id="page-14-0"></span>**7 PayEx Web Reports**

**If you wish to see an overview of all your transactions and history then you can use PayEx Web Reports.**

**To access this site, please use the below URL:**

**https://pospay.payex.com/admin** 

**If you need any help with accessing this site, contact PayEx Customer Operations at support.pos@payex.com** 

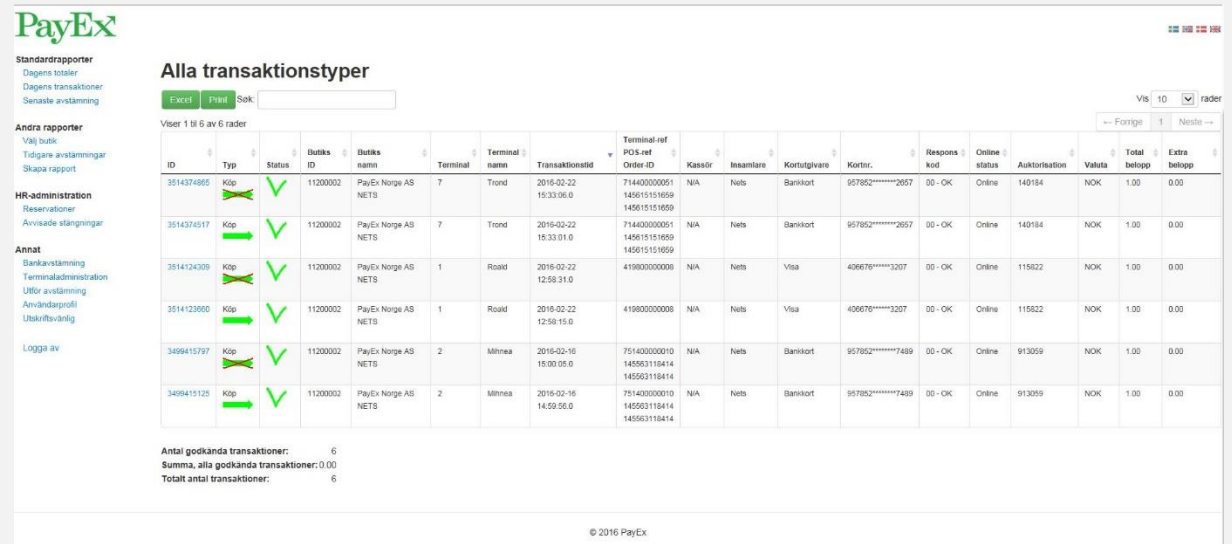

**Below is example of how the PayEx Web Reports looks like:** 

## <span id="page-14-1"></span>**8 Configurations**

**All configurations are normally set from your ECR. Here we will describe the settings that you can change locally on your payment terminal through the Menu GUI.**

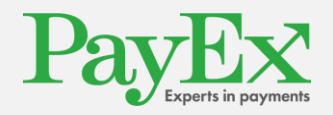

O

## **8.1 Change Security Code**

<span id="page-15-0"></span>**It is recommended that you immediately change the code after setting the payment terminal in production or if you suspect that the code is.**

#### **8.1.1 New Operator Code**

<span id="page-15-1"></span>• **Press to access the Menu and write the current Operator password (Default is** 

**1234) and confirm with**  O

- **Press 2 (PayEx)**
- **Press 8 (Admin meny)**
- **Write the current Administrator password (Default is 1111) and confirm with**
- **Press 6 (Operator code)**
- **Press 1 (Change Code)**
- **Write the new password (4 siffror) and confirm with**
- <span id="page-15-2"></span>• **Rewrite the new password and confirm with**

#### **8.1.2 New Administrator Code**

• Press **IFS** to access the Menu and write the current Operator password (Default is

 $\overline{\mathbf{0}}$ 

O

**1234) and confirm with**   $\overline{\mathbf{O}}$ 

- **Press 2 (PayEx)**
- **Press 8 (Admin meny)**
- **Write the current Administrator password (Default is 1111) and confirm with**  O
- **Press 7 (Set admin code)**

• **Write the new password (4 siffror) and confirm with**  O

• **Rewrite the new password and confirm with** O

**After a successful change of either Operator or Administrator password the below message will be displayed as a confirmation:**

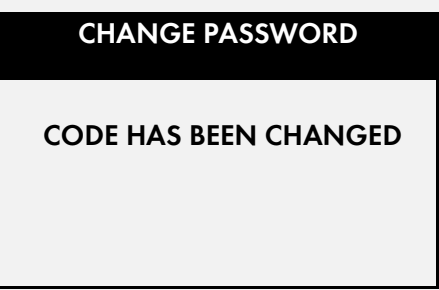

#### <span id="page-15-3"></span>**8.2 Update of PayEx Terminal Software or Configuration**

**Payment terminal iPP350 is communicating to a central environment that will deliver actual software, configuration and crypto keys. To perform a manual update of the payment terminal, see the below steps in this :**

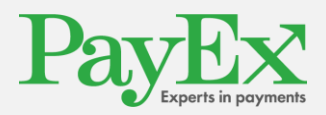

• Press **IFS** to access the Menu and write the current Operator password (Default is

**1234) and confirm with**  O

- **Press 2 (PayEx)**
- **Press 7 (System Settings)**
- **Press 4 (Start TMS Update)**

**Paymen terminal will now download any new software or configuration that is available from the central TMS system.**

**The below pictures will show the progress of a terminal update during the different steps:** 

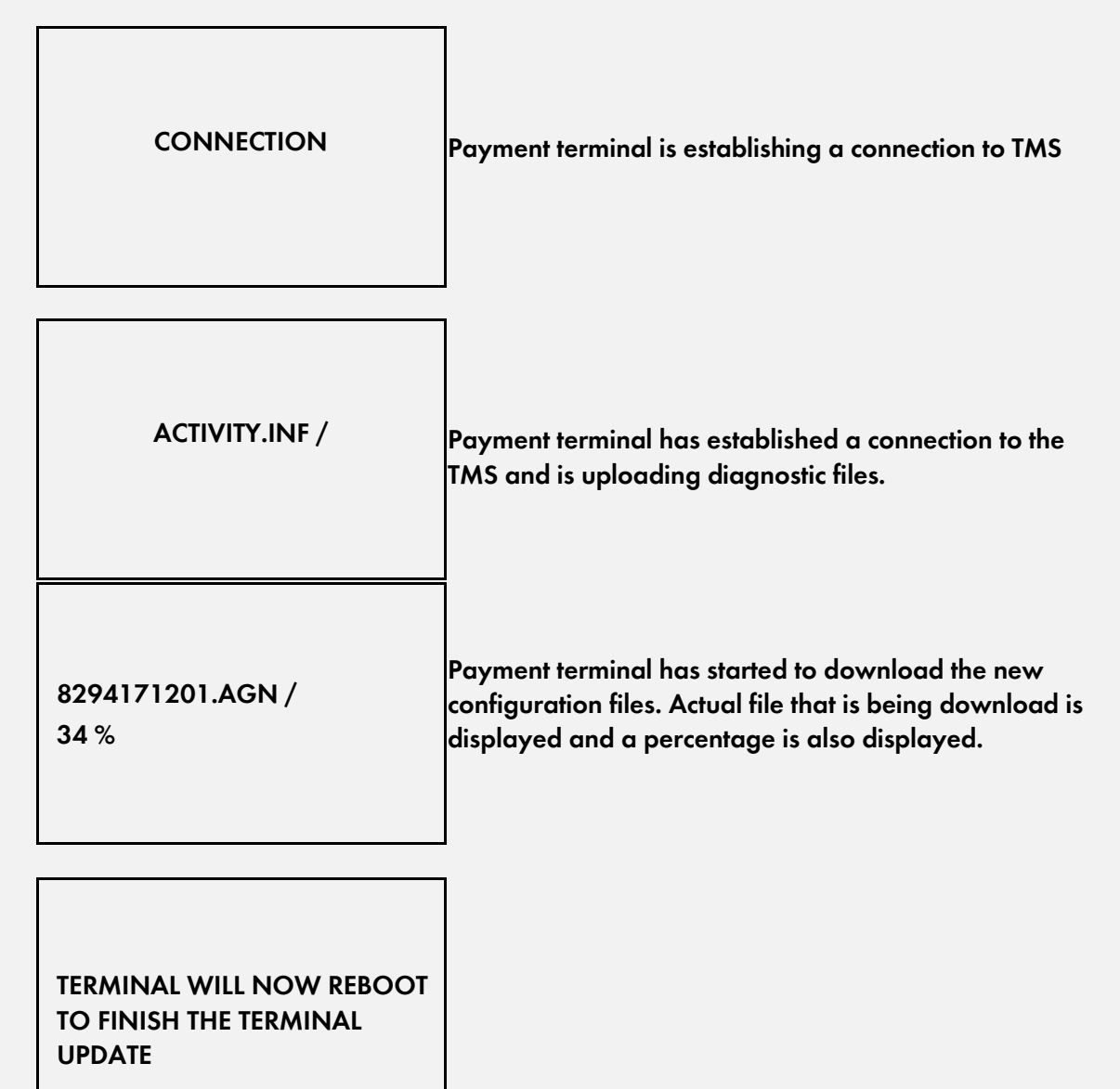

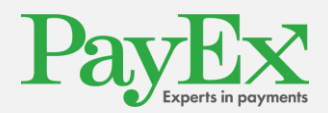

**Warning!** Do not disrupt the payment terminal while it is downloading new settings from TMS.

# <span id="page-17-0"></span>**9 Cleaning**

**Always follow these instructions in this chapter to clean your payment terminal iPP350.** 

## **9.1 Cleaning of Chip Reader**

<span id="page-17-1"></span>**If the chip reader is dirty, then it is only allowed to be cleaned with Swedbank Pay supplied cleaning cards specially designed for this purpose. Usage of any cleaning cards not supplied by Swedbank Pay might damage the chip reader and will be considered as customer abuse.**

## **9.2 Cleaning of Magstripe Reader**

<span id="page-17-2"></span>**If the magstripe reader is dirty, then it needs to be cleaned with Swedbank Pay supplied cleaning cards specially designed for this purpose. Usage of any cleaning cards not supplied by Swedbank Pay might damage the chip reader and will be considered as customer abuse.**

## <span id="page-17-3"></span>**9.3 Cleaning of payment terminal**

- **Always power the payment terminal down before cleaning (Remove the power supply).**
- **To remove dust from the payment terminal, use a slightly damp cloth.**
- **For more deep cleaning, combine a solution of soap and water or half water and rest window cleaner.**
- **Apply the solution on a lint free cloth and clean the display and payment terminal**
- **If the solution does not dry within one minute, dry the terminal with a dry lint free cloth.**

**Warning! Never spray or spil any liquid directly on the payment terminal. If the payment terminals electrical systems are exposed to liquids the equipment that result in serious damage. Never use solutions that might damage the plastic or the electrical parts in the terminal.**

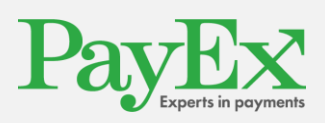

# <span id="page-18-0"></span>**10 Recycling**

**Payment terminal iPP350 from PayEx is subject to EU-directive WEEE (Waste Electrical and Electronic Equipment) and is showing the below symbol:** 

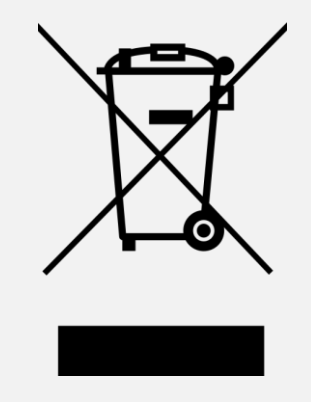

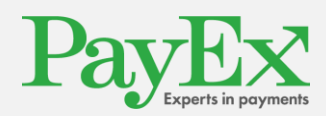

# <span id="page-19-0"></span>**11 Contact Information**

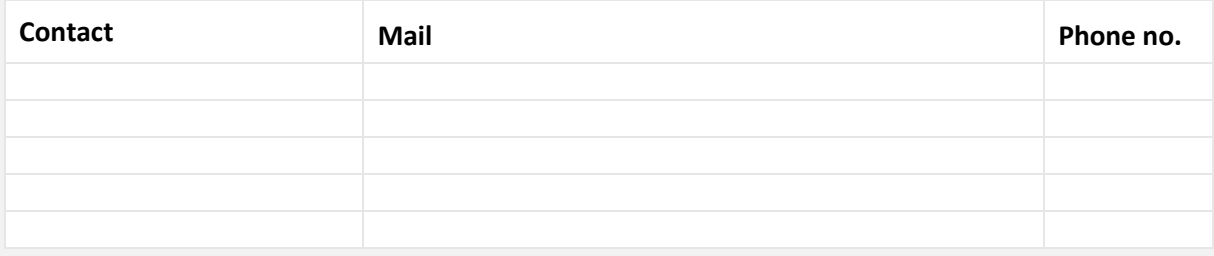

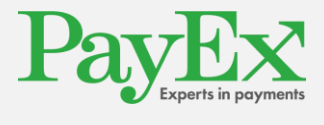